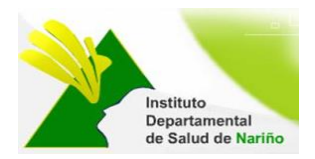

# **MANUAL DE USUARIO**

# **SISTEMA DE INFORMACION QUEJAS Y RECLAMOS**

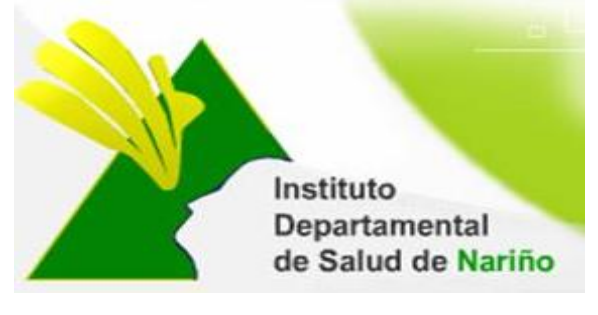

# **OFICINA ASESORA DE PLANEACION**

**Este manual es de propiedad exclusiva del INSTITUTO DEPARTAMENTAL DE SALUD DE NARIÑO, por lo cual no debe ser reproducido, distribuido, corregido o prestado, total o parcialmente por cualquier medio sin la previa autorización de la Dirección del IDSN, el Jefe de la Oficina Asesora de Planeación o el Coordinador del Sistema de Gestión de la Calidad.**

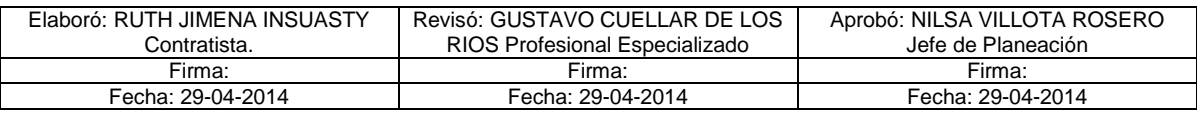

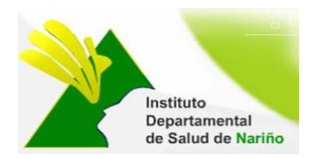

# **MANUAL DE USUARIO**

# **SISTEMA DE INFORMACION QUEJAS Y RECLAMOS**

Existen 5 roles de usuario para ingresar al Sistema de Informacion Quejas y Reclamos:

- **Administrador**:
- **Interno**:
- **Externo:**
- **Público:**

## **1. USUARIO PÚBLICO**

## **ACCESO AL SISTEMA**

El ingreso al Sistema de Información de Quejas y Reclamos se realiza a travez de la siguiente página Web, que pertenece al Instituto Departamental de Salud de Nariño http://www.idsn.gov.co/

Luego en la sección Sistemas de Información, dar click en: -

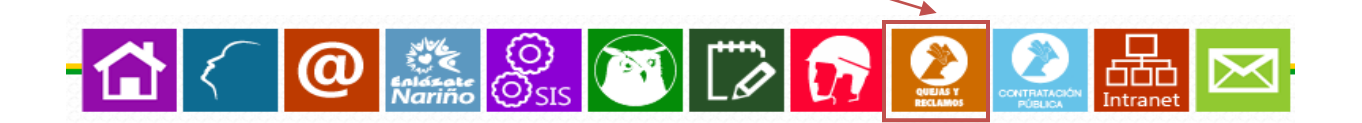

Muestra ls siguiente pantalla de inicio con el menú:

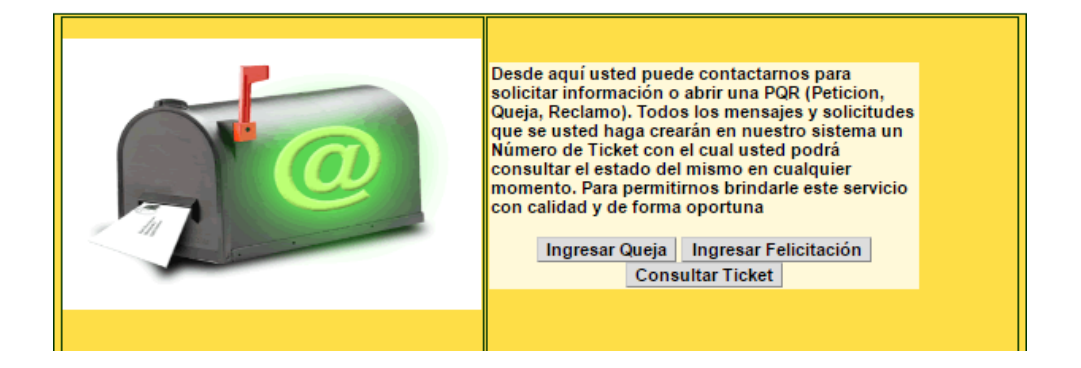

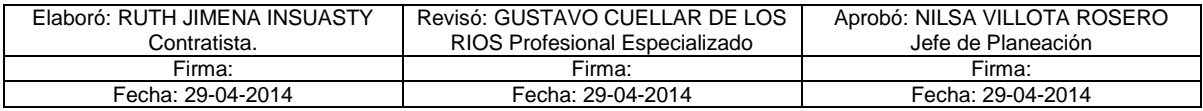

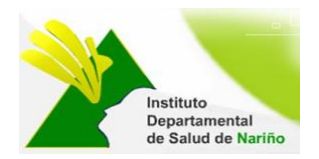

### 1.1 Ingresar Queja

Permite ingresar una queja, teniendo en cuenta los siguientes datos:

**Datos Personales**: No. de Identificación, apellidos, nombres, teléfono, dirección correspodencia, email, Departamento.

**Descripción de la Queja o Reclamo**: Fecha de recepción, Tipo de queja o reclamo (puede ser externa o interna), fecha de ocurrencia, Hora ocurrencia, situación presentada, documentos anexos, sugerencias para mejorar el servicio objeto de la Queja o Reclamo, Ciudad de ocurrencia (solo Departamento de Nariño), Institución o Empresa de Ocurrencia, Oficina o Dependencia de Ocurrencia.

**Datos del Funcionario a quien se dirige La queja:** No. de Identificación, apellidos, nombres, cargo.

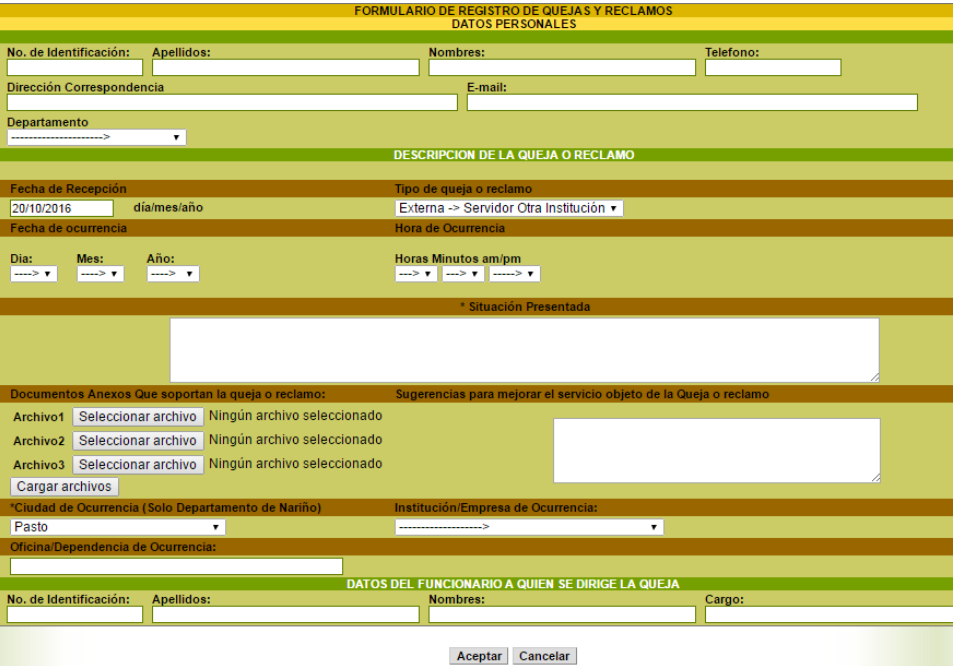

Permite ingresar nueva felicitación, teniendo en cuenta los siguientes campos: 1.2 Ingresar Felicitación

**Datos Personales**: No. de Identificación, apellidos, nombres, teléfono, dirección correspodencia, email, Departamento.

**Mensaje de Felicitación**. felicitación

**Datos del Funcionario a Felicitar**: Apellidos, Nombres, Cargo.

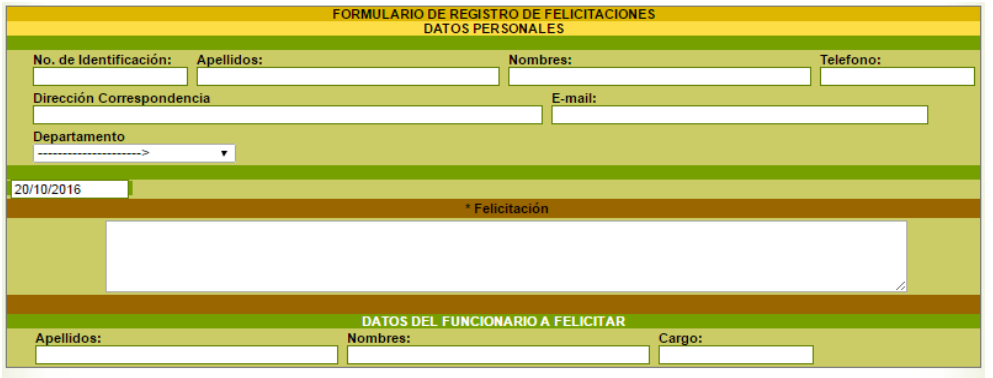

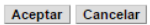

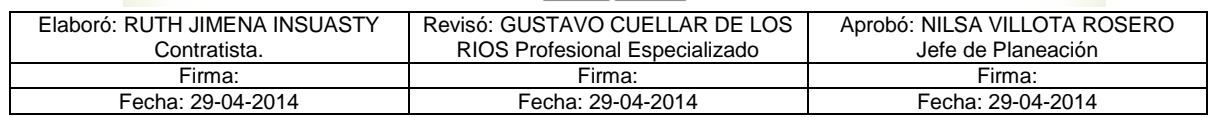

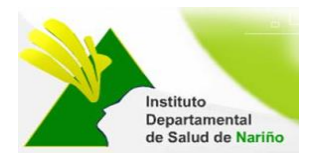

1.3 Consultar Ticket Permite verificar el estado del ticket radicado, ingresando el numero de solicitud.

Ingresa el Número de solicitud asignado en el momento que presento la queja... Número de Solicitud:

Aceptar Regresar

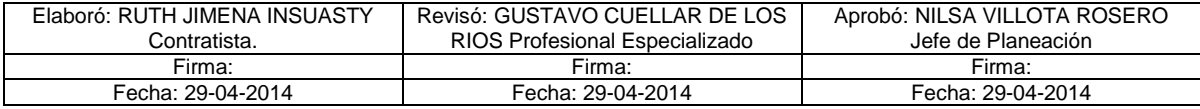

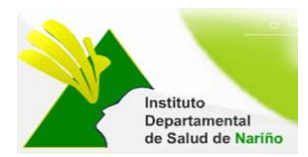

## **2. USUARIO: ADMINISTRADOR INTERNO/EXTERNO**

### **INGRESO AL SISTEMA**

El ingreso al Sistema de Información de Quejas y Reclamos se realiza a travez del siguiente link http://pqrs.idsn.gov.co/.

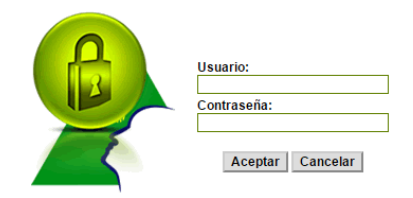

Donde solicita digitar usuario y contraseña:

Muestra el siguiente menú:

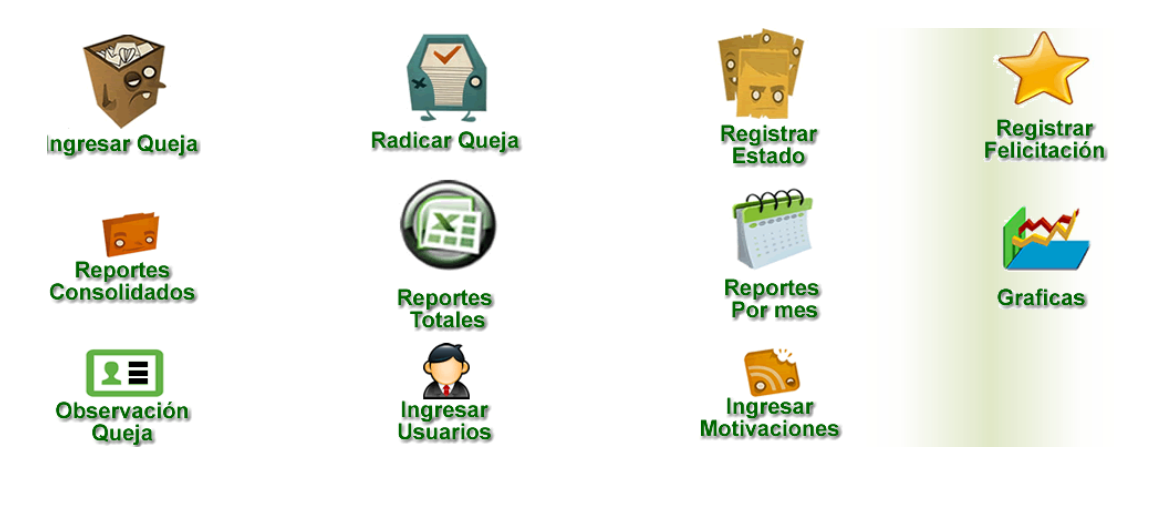

Cada Item me permite:

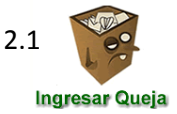

Permite ingresar una queja, teniendo en cuenta los siguientes datos: Datos Personales: No. de Identificación, apellidos, nombres, teléfono, dirección correspodencia, email, Departamento.

**Descripción de la Queja o Reclamo**: Fecha de recepción, Tipo de queja o reclamo (puede ser externa o interna), fecha de ocurrencia, Hora ocurrencia, situación presentada, documentos anexos, sugerencias para mejorar el servicio objeto de la Queja o Reclamo, Ciudad de ocurrencia (solo Departamento de Nariño), Institución o Empresa de Ocurrencia, Oficina o Dependencia de Ocurrencia.

**Datos del Funcionario a quien se dirige La queja:** No. de Identificación, apellidos, nombres, cargo.

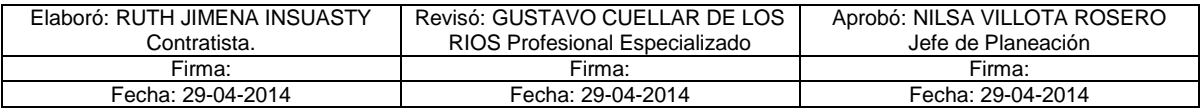

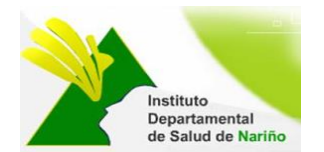

2.2

### **MANUAL DE USUARIO SISTEMA DE INFORMACION QUEJAS Y RECLAMOS**

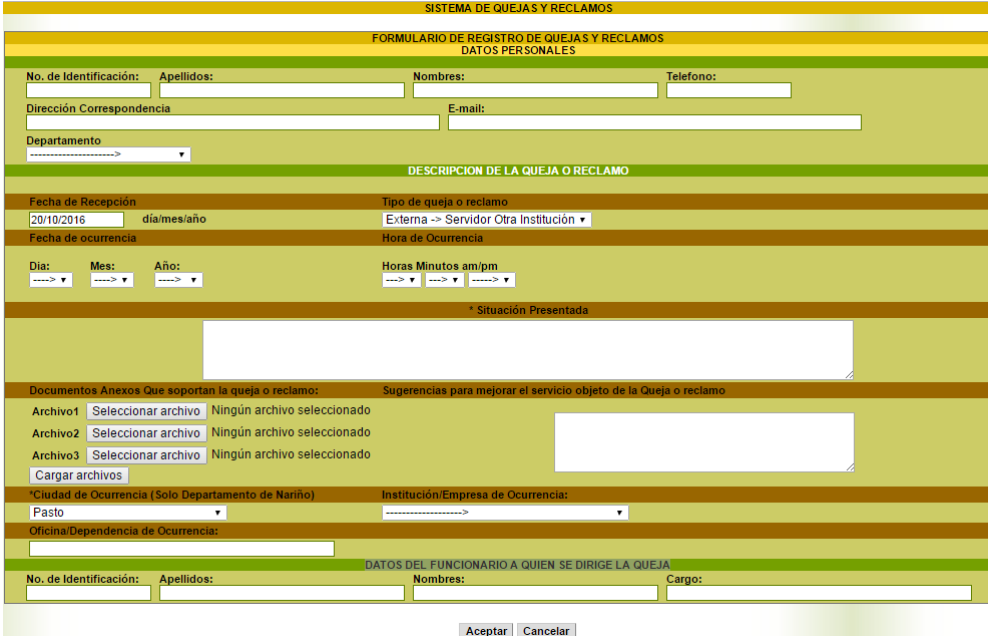

Aparecen las quejas que se radican desde la pagina web del Instituto Departamental de Salud de Nariño en el link http://pqrs.idsn.gov.co/index1.php. Ingresa a la siguiente pantalla:

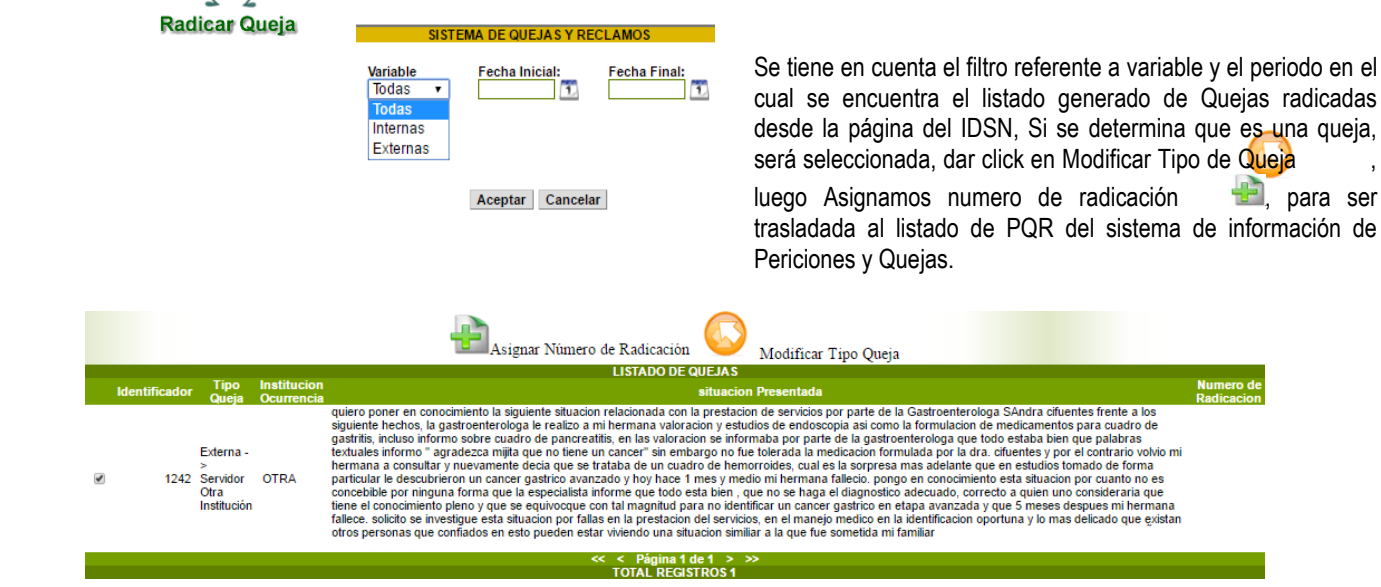

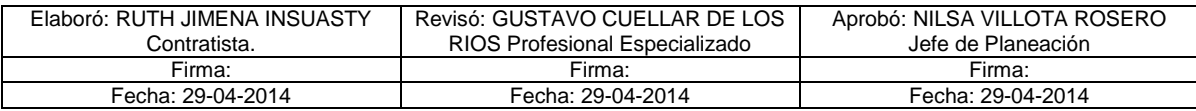

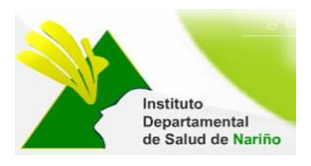

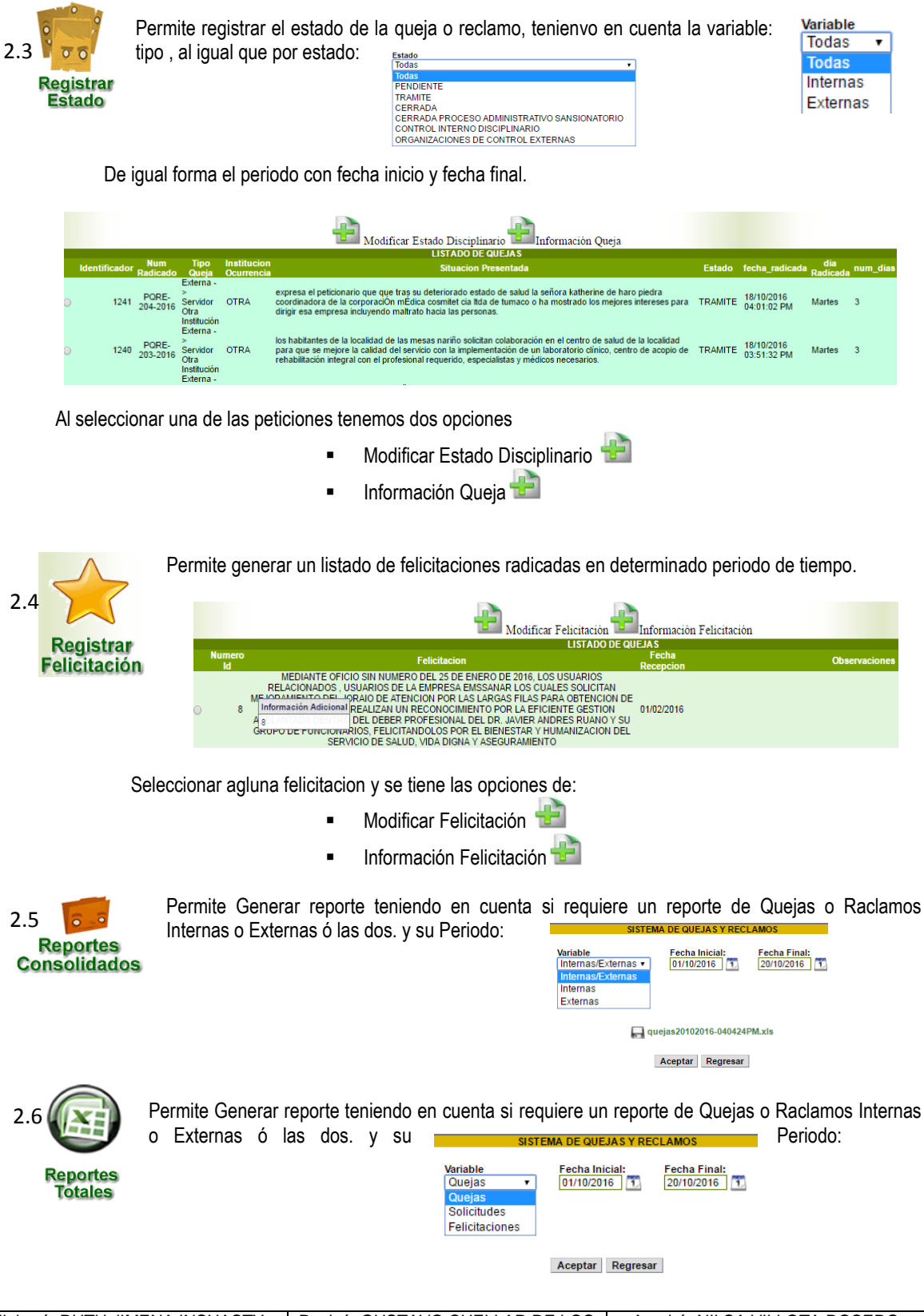

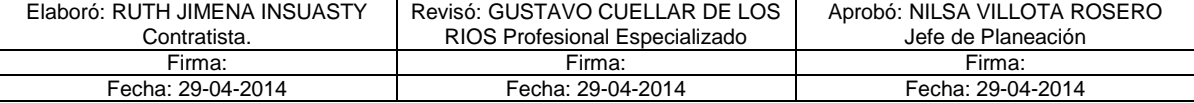

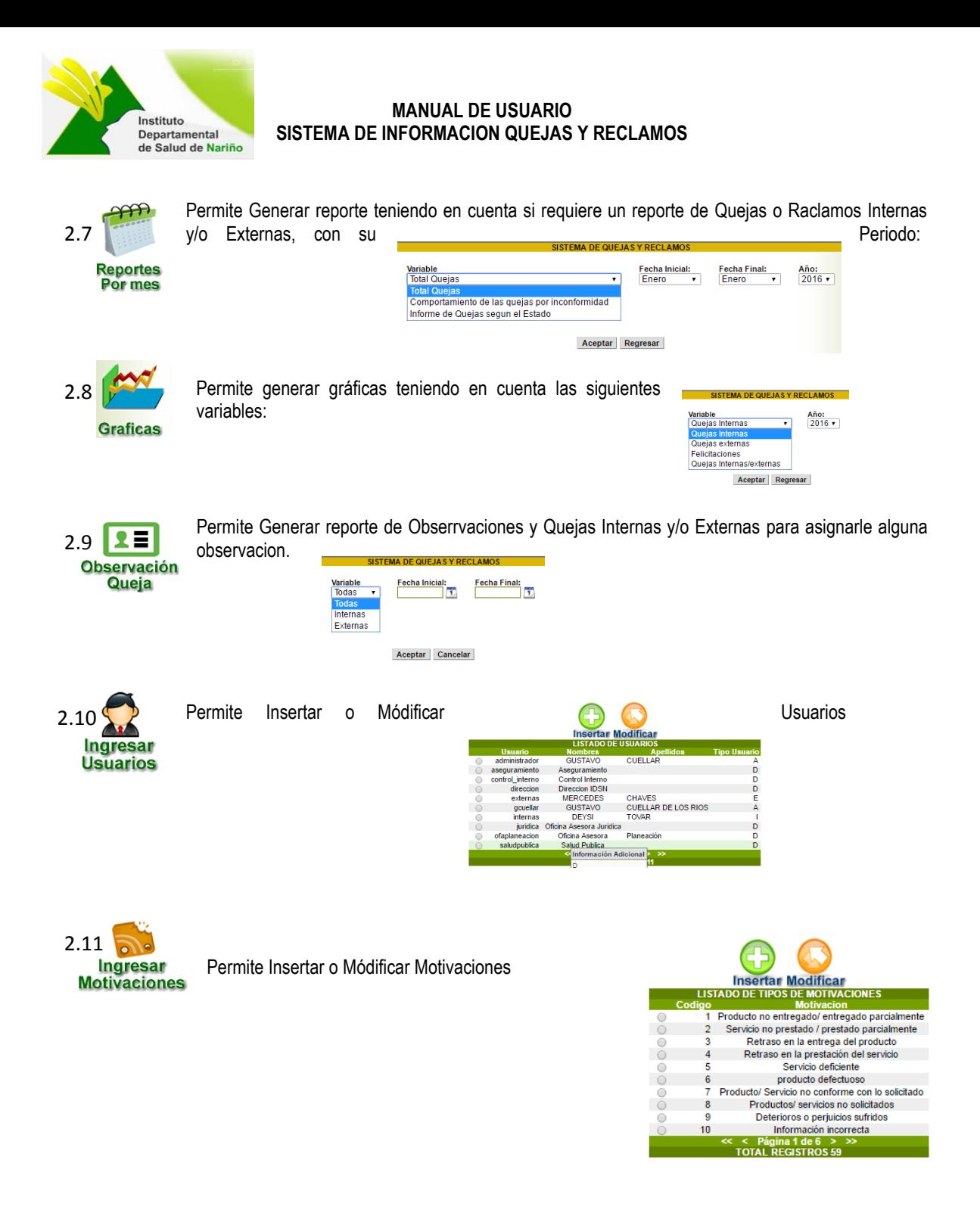

NOTA: Los Items 2.10 y 2.11 No se encuentran en el Módulo de Usuario Interno/Externo, solamente al Usuario Administrador.

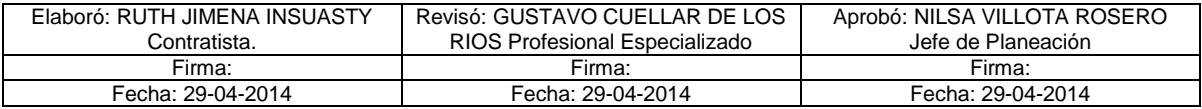